若您欲安裝 Web 版公文製作系統或使用機關電子公布欄系統的電腦作業環境為 Windows8 或 您的 IE 瀏覽器版本為 10,請注意以下相關設定:

## ◎**Windows8** 設定

1. 進入控制台,點選「使用者帳戶和家庭安全」

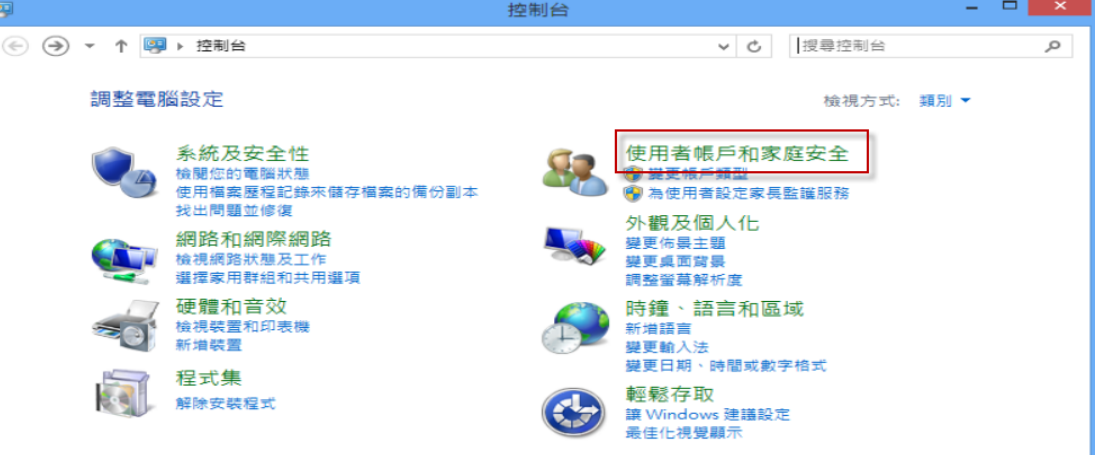

2. 請點選「使用者帳戶」

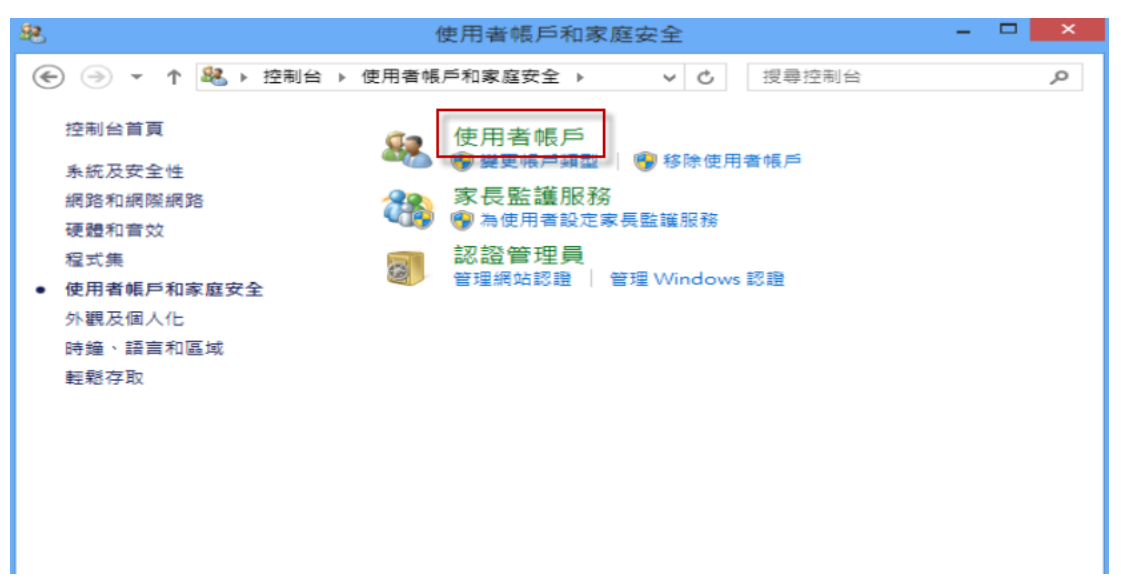

3. 選擇下方「變更使用者帳戶控制設定」

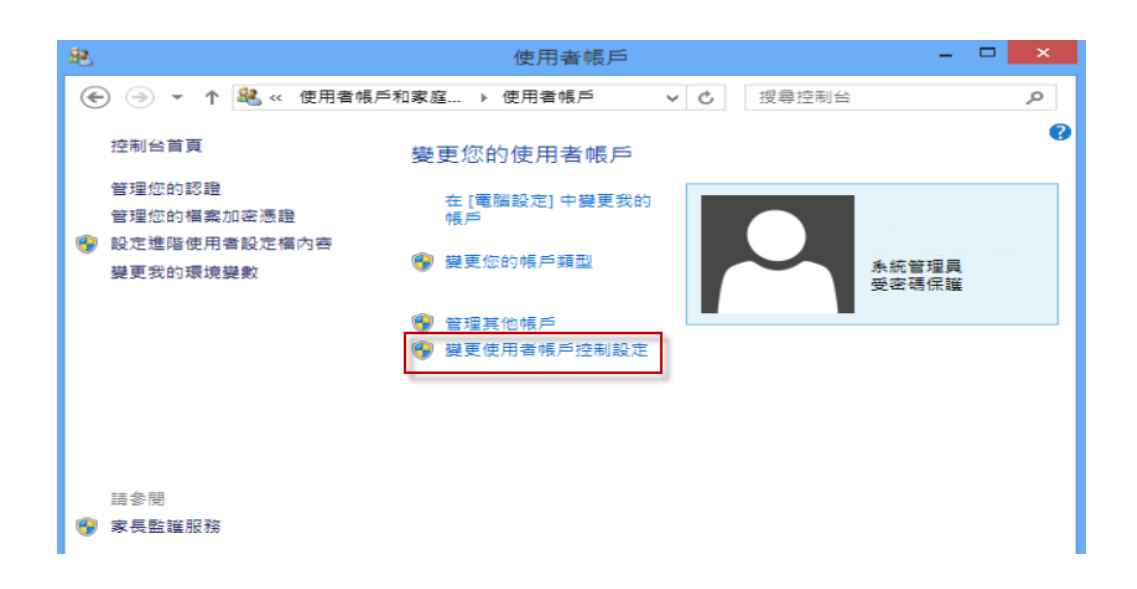

4. 將左方控制器下拉到"不要通知",並點選確定

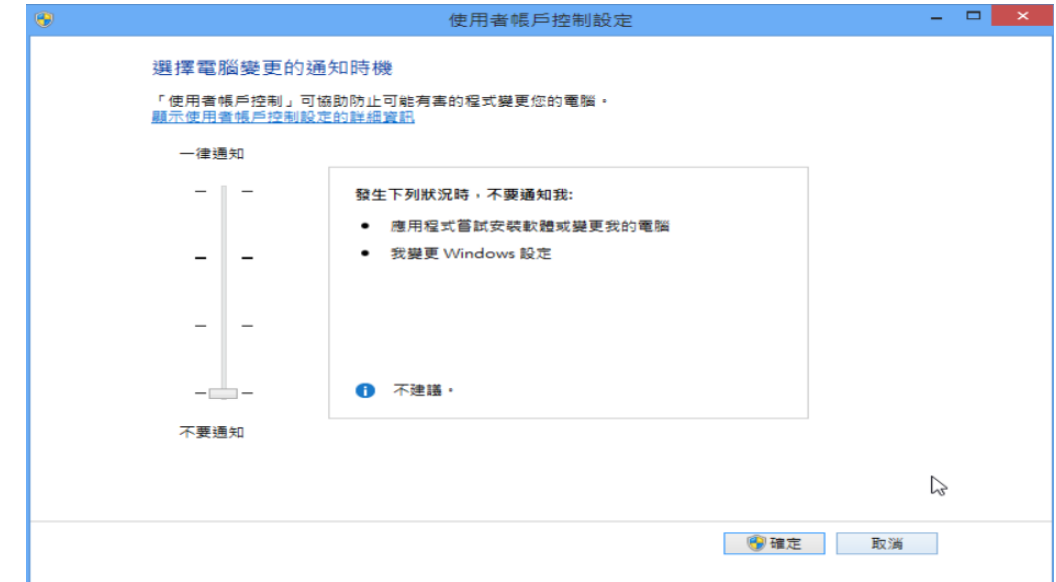

5. 完成後,請重新啟動電腦再進行相關操作。

## ◎**IE10** 相關注意事項與設定

1. 在您進行公文製作系統安裝或使用機關電子公布欄前,請先進行 IE 安全性設定,請開啟 IE 視窗,點選上方的工具→網際網路選項。

 $\Box$  x

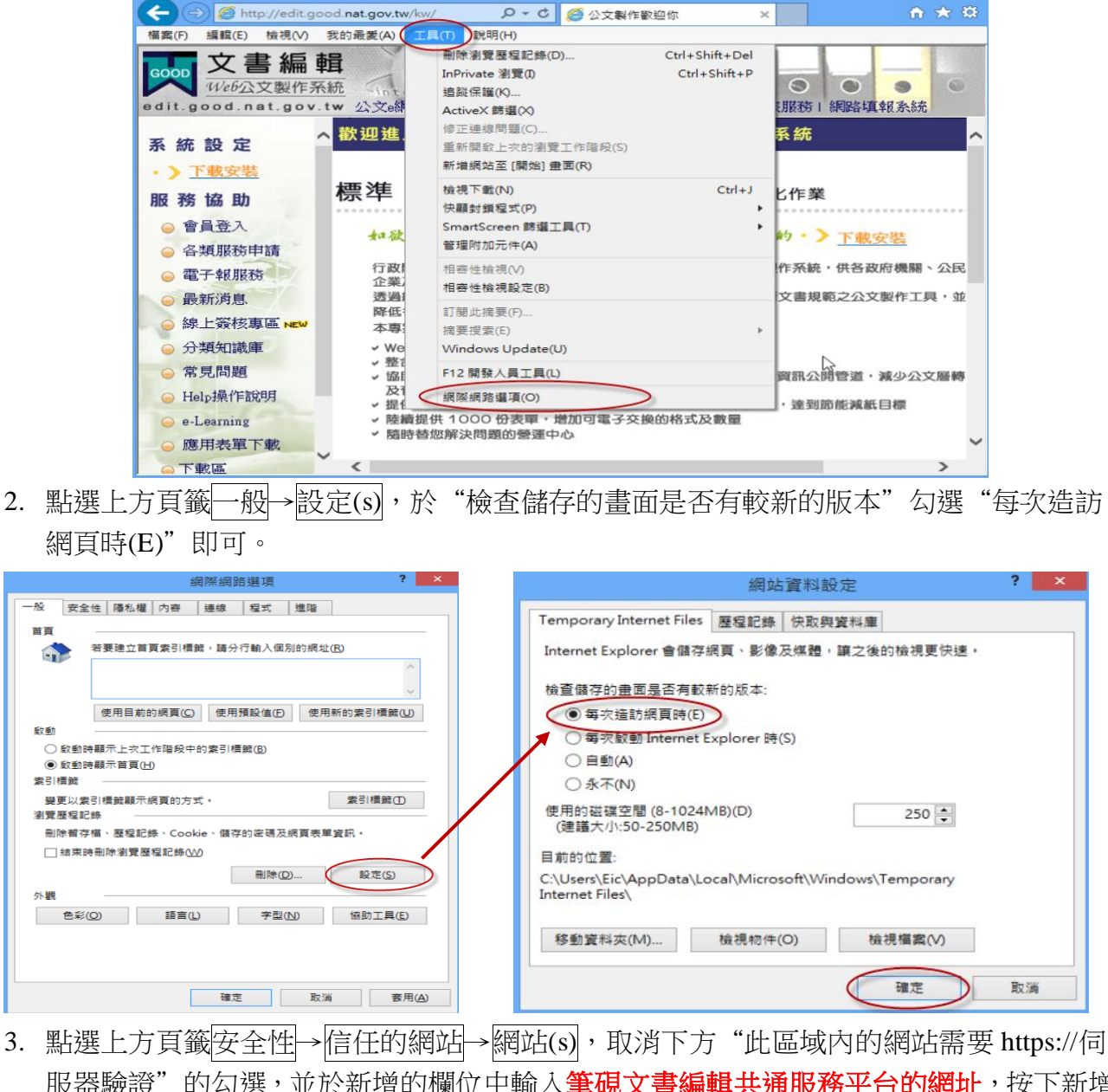

服器驗證"的勾選,並於新增的欄位中輸入**筆硯文書編輯共通服務平台的網址**,按下新增 即可加至網站。

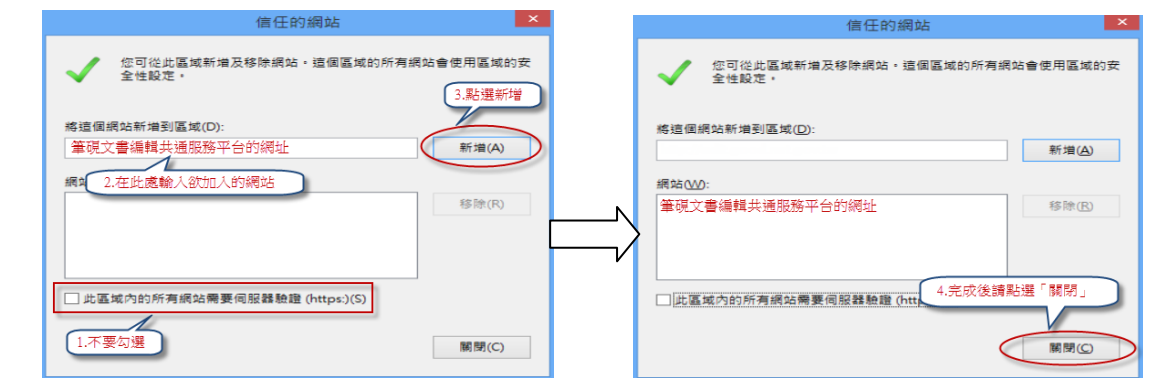

4. 請點選下方自訂等級,找到"ActiveX 控制項與外掛程式",並將相關子項目約 7~8 個皆

勾選為"啟用"。

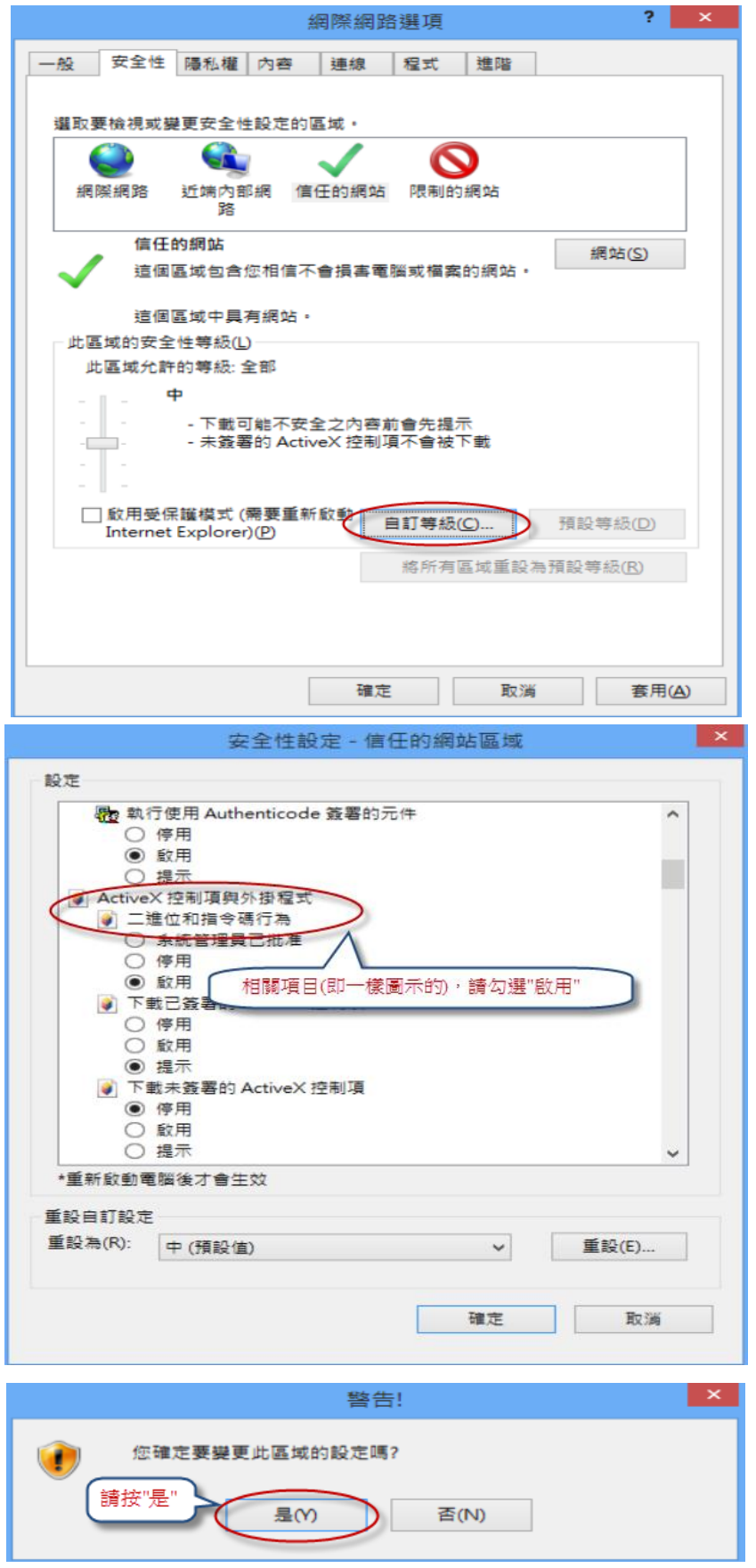

5. 點選上方頁籤<mark>隱私權</mark>,取消畫面中間"開啟快顯封鎖程式"與下方 InPrivate 的相關勾選。

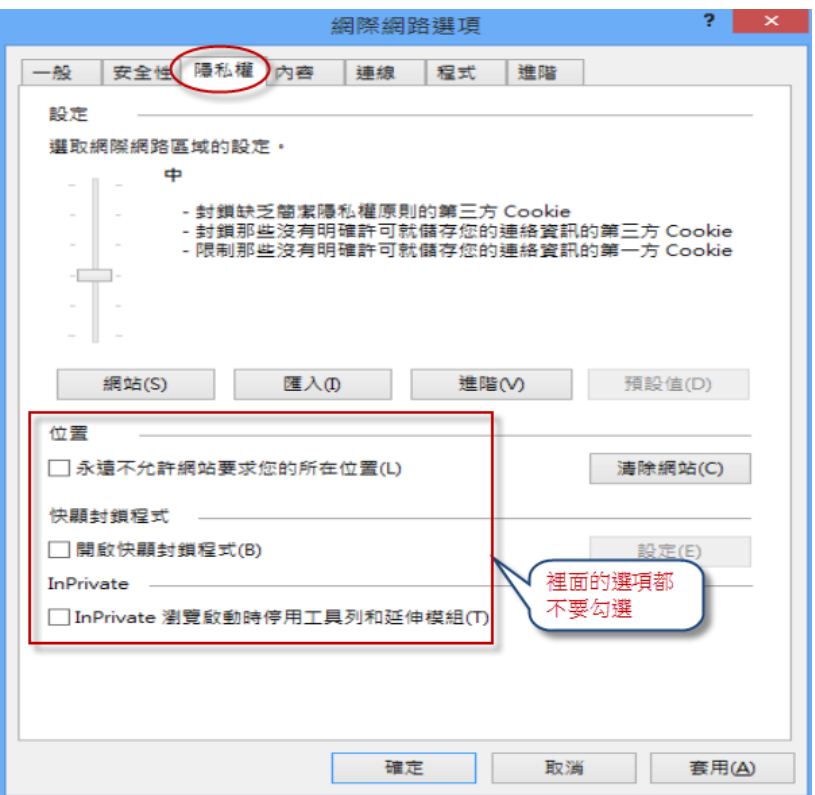

6. 點選上方頁籤进階,找到「安全性」,勾選"允許主動式內容在我電腦上的檔案中執行", 完成後請點選<mark>確定</mark>離開網際網路選項設定。

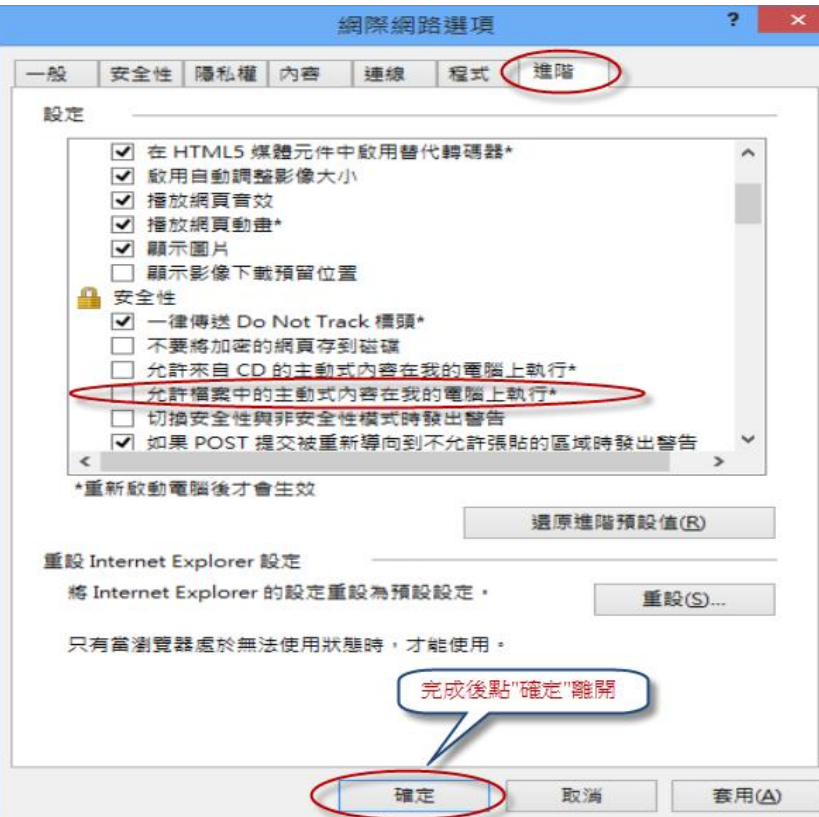

7. 完成 IE 設定後,請檢查是否有安裝捷徑列或搜尋工具列(如:Yahoo 奇摩捷徑列、Google Toolbar、Windows Live Toolbar)。請至上方的檢視→工具列,查看是否有此類程式如下圖。

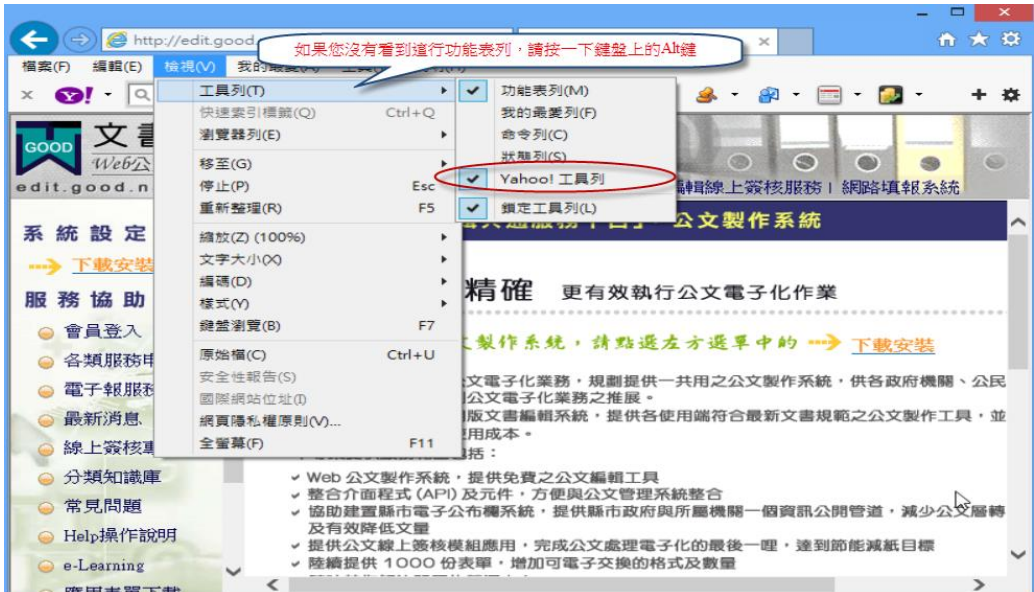

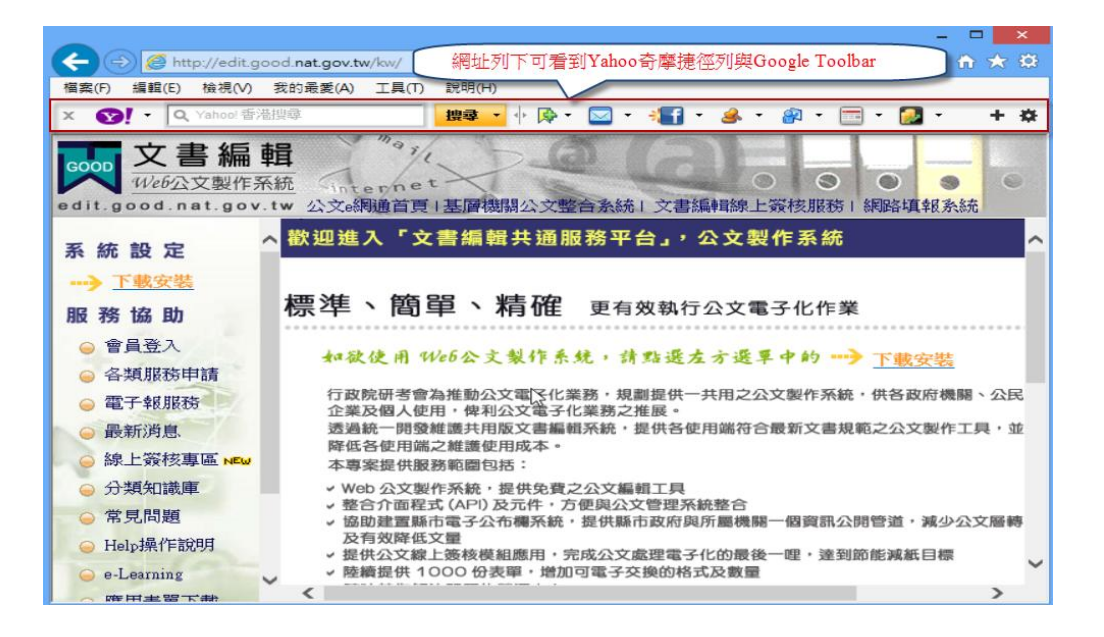

8. 請至控制台→程式集→程式和功能中將這些工具列移除

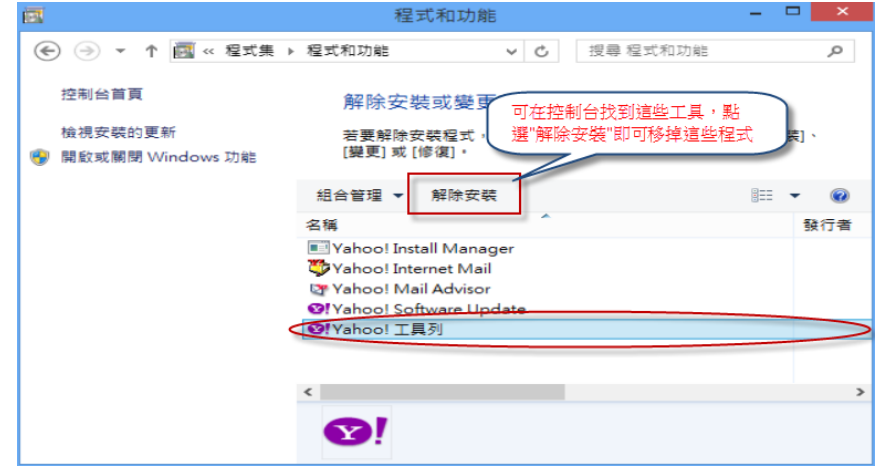

或是停用工具列

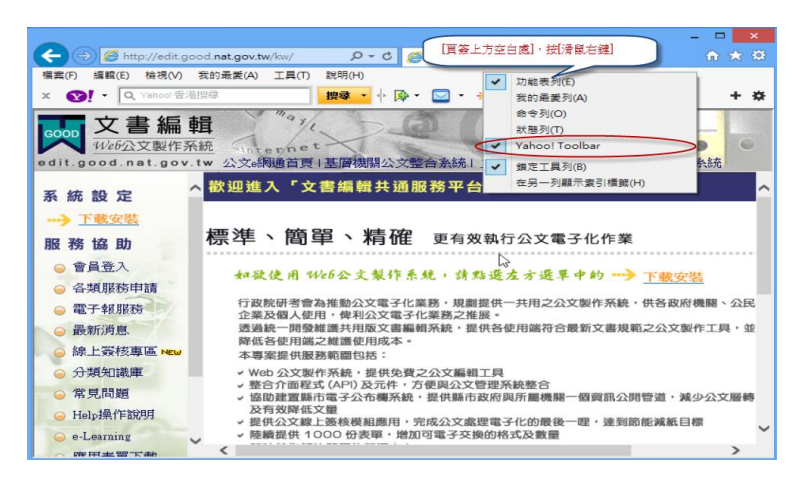

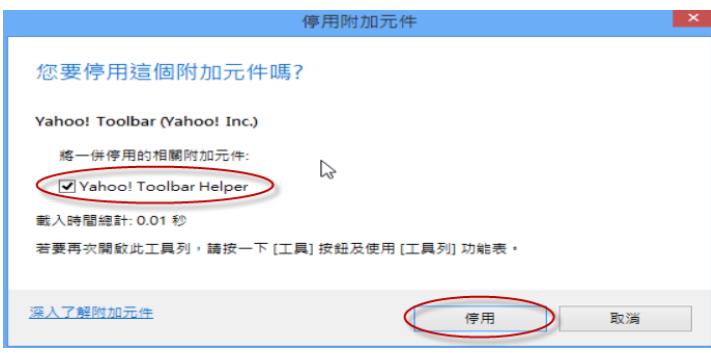

- 9. 完成以上設定後,請將所有視窗關閉,再重新開啟 1 個新的 IE 視窗,輸入相關網址。
- 10. 當您進入文書編輯共通服務平台或是機關電子公布欄網站時,請留意網址列上方是否有彈 跳出黃色標題列如下圖

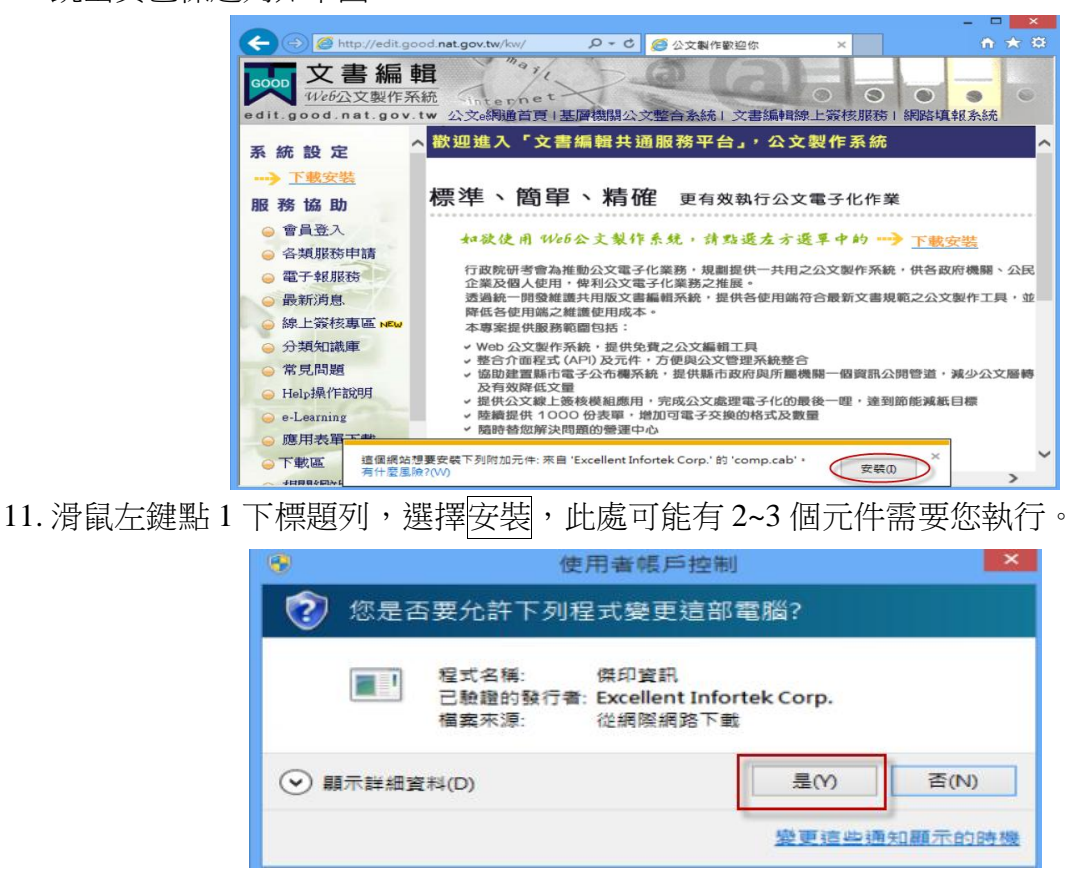

12. 當網站開啟完成後,點選會員登入,進入我的 E 政府登入畫面,此時也會有同樣的提示 列出現,請與前一步驟一樣,選擇「在所有網站執行附加元件」,並點選執行即可。 13. 即會出現外站登入成功,回到公文製作網站進行相關程式下載或使用者資料修改。

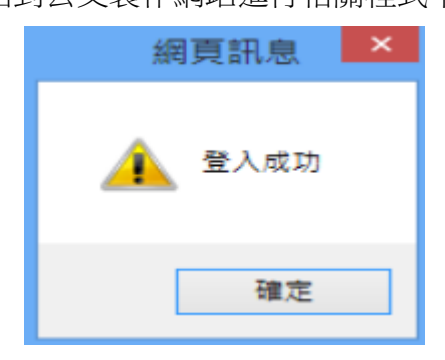

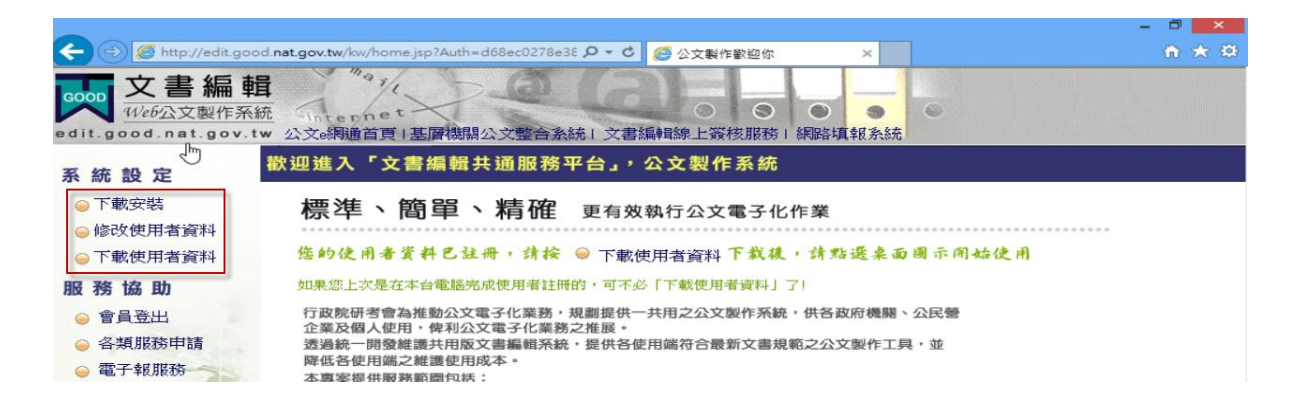

【設定 IE 相容性】

## 步驟 **1**:確認 **IE10** 畫面是否有出現**[**功能表列**]**,若無請依此步驟設定,若已存在請執行步驟 **2**。

=>若您 IE10 畫面無出現工具列,可於[頁簽上方空白處], 按[滑鼠右鍵], 即會跳出此選單, 在選單上 將[功能表列]項目打勾,即可。

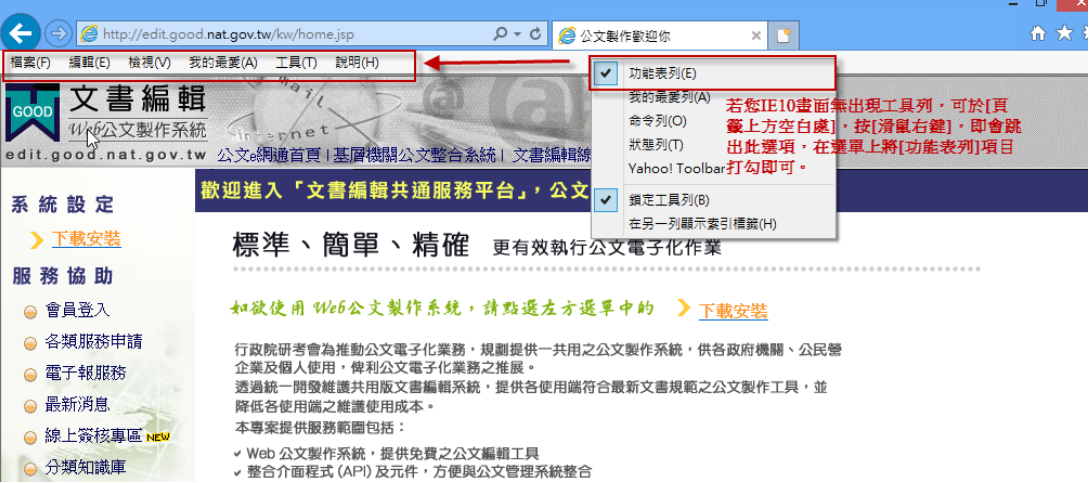

步驟 **2**:點選工具表列之**[**工具**]>**相容性檢視設定

|                                                       |                  |                                                            |                                            |                                                |          | $\Box$<br>$\mathbf{x}$ |
|-------------------------------------------------------|------------------|------------------------------------------------------------|--------------------------------------------|------------------------------------------------|----------|------------------------|
| http://edit.good.nat.gov.tw/kw/home.jsp               |                  |                                                            | $\rho - d$<br>2 公文製作歡迎你                    |                                                | $\times$ | 命食                     |
| <b>檢視(V)</b><br>編輯(E)<br><b>福案(F)</b>                 | 我的最愛(A)          | R明(H)<br>工具(T)                                             |                                            |                                                |          |                        |
| 文書編輯<br>GOOD<br>Web公文製作系統<br>edit.good.nat.gov.tw 公文e |                  | 刪除瀏覽歷程記錄(D)<br>InPrivate 瀏覽(I)<br>追蹤保護(K)<br>ActiveX 篩選(X) | $Ctrl + Shift + Del$<br>$Ctrl + Shift + P$ | $\Theta$<br>$\bullet$<br>網路填報系統<br>朝務1         | 0        |                        |
| 系統設定<br>…》下載安裝                                        | 歡迎進<br>標         | 修正連線問題(C)<br>重新開啟上次的瀏覽工作階段(S)<br>新增網站至 [開始] 畫面(R)          |                                            | 系統                                             |          |                        |
| 務協助<br>服                                              |                  | 檢視下載(N)<br>快顯封鎖程式(P)                                       | $Ctrl + J$<br>٠                            | ≩子化作業                                          |          |                        |
| 會員登入<br>各類服務申請                                        | 如欲<br>行政         | SmartScreen 篩選工具(T)<br>管理附加元件(A)                           |                                            | → <sup>約 …</sup> 下載安裝<br><b>作系統,供各政府機關、公民營</b> |          |                        |
| 電子報服務                                                 | 企業)<br>透過        | 相容性检視(V)<br>相容性檢視設定(B)                                     |                                            | 文書規範之公文製作工具,並                                  |          |                        |
| 最新消息<br>線上簽核專區 NEW                                    | 降低<br>本專<br>v We | 訂閱此摘要(F)<br>摘要搜索(E)                                        |                                            |                                                |          |                        |
| 分類知識庫<br>● 常見問題                                       | √整1<br>↓協<br>及   | Windows Update(U)<br>F12 開發人員工具(L)                         |                                            | 資訊公開管道                                         | 公文層鶴     |                        |
| ● Help操作說明<br>e-Learning                              | √ 提              | 網際網路選項(O)                                                  |                                            | 達到節能減紙目標                                       |          |                        |
|                                                       |                  | 隨時替你解決問題的勞運中心                                              |                                            |                                                |          |                        |

步驟 **3**:參閱下圖,將**[**在相容性檢視下顯示所有網站**]** 打勾**>** 關閉。關閉 **IE** 後重新開啟 **IE** 即可 使用

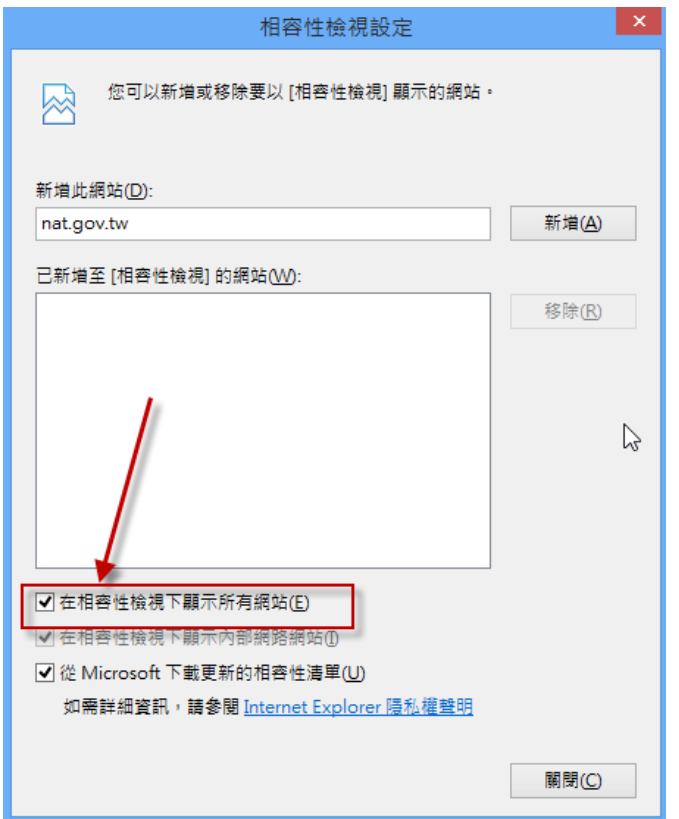

【取消受保護模式】

如您於我的 E 政府會員登入後一直反覆出現「登入成功」無法順利導回文書編輯網路共 通服務平台,請將「網際網路→安全性」中的「啟用受保護模式」取消勾選後重啟瀏覽 器再試一次即可。

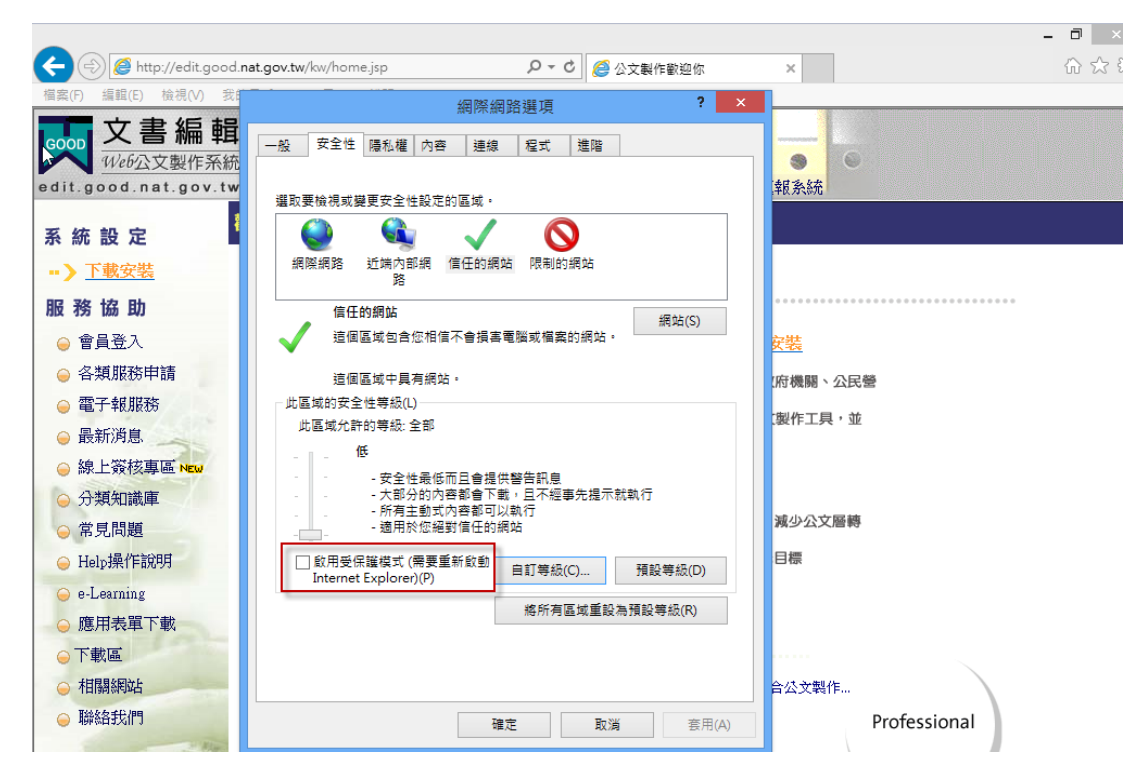